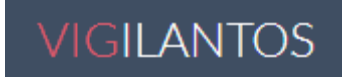

Módulo Supervisão Manual do Usuário

Copyright ® 2018 http://vigilantos.dive.sc.gov.br

Todos os direitos reservados. Nenhuma parte deste documento pode ser reproduzida, distribuída ou utilizada sem a prévia autorização.

#### Conteúdo

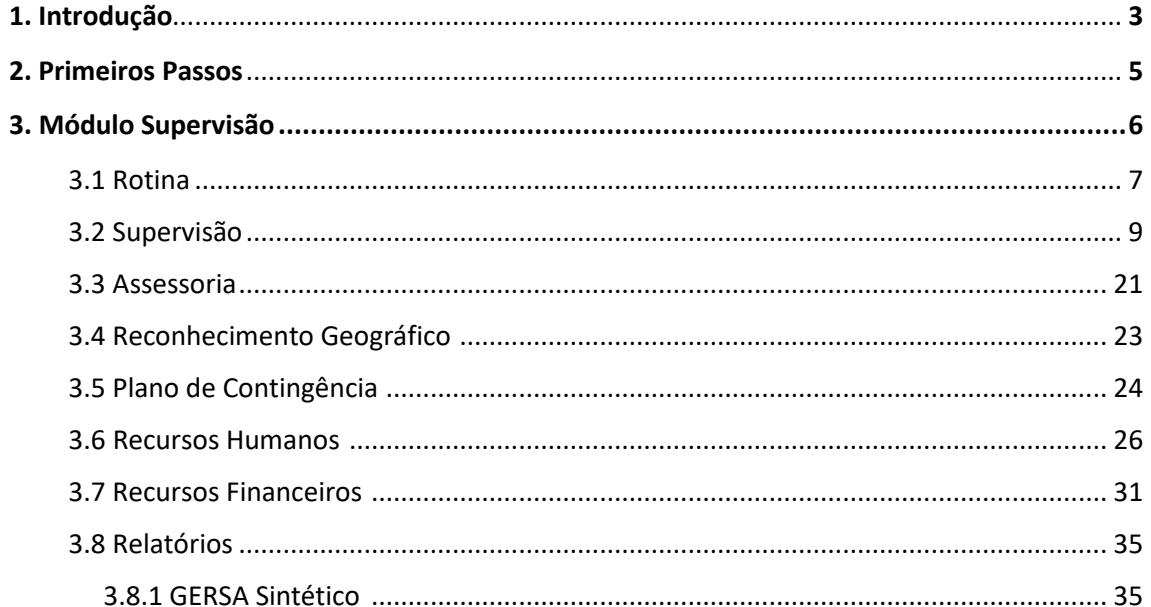

### Introdução

## 1

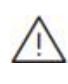

*ATENÇÃO:* Para evitar uma interpretação errônea dos resultados gerados pelo Vigilantos, leia todas as instruções de operação deste guia. Para maiores informações sobre o sistema, consulte o site: http://vigilantos.dive.sc.gov.br.

#### **Requisitos**

Para acessar o Vigilantos, você precisa:

Uma conexão com a Internet (recomenda-se banda larga);

#### Para iniciar o uso do Vigilantos

Antes de usar os recursos do Vigilantos, é necessário que você tenha um usuário e senha válidos para acesso. Caso não tenha um usuário, você deve entrar em contato com a Diretoria de Vigilância Epidemiológica.

O link para acesso ao sistema é:

[http://vigilantos.dive.sc.gov.br](http://vigilantos.dive.sc.gov.br/)

#### Acessando sua conta

Na tela inicial do sistema Vigilantos, insira seu nome de usuário e senha nos campos solicitados e clique em "Entrar".

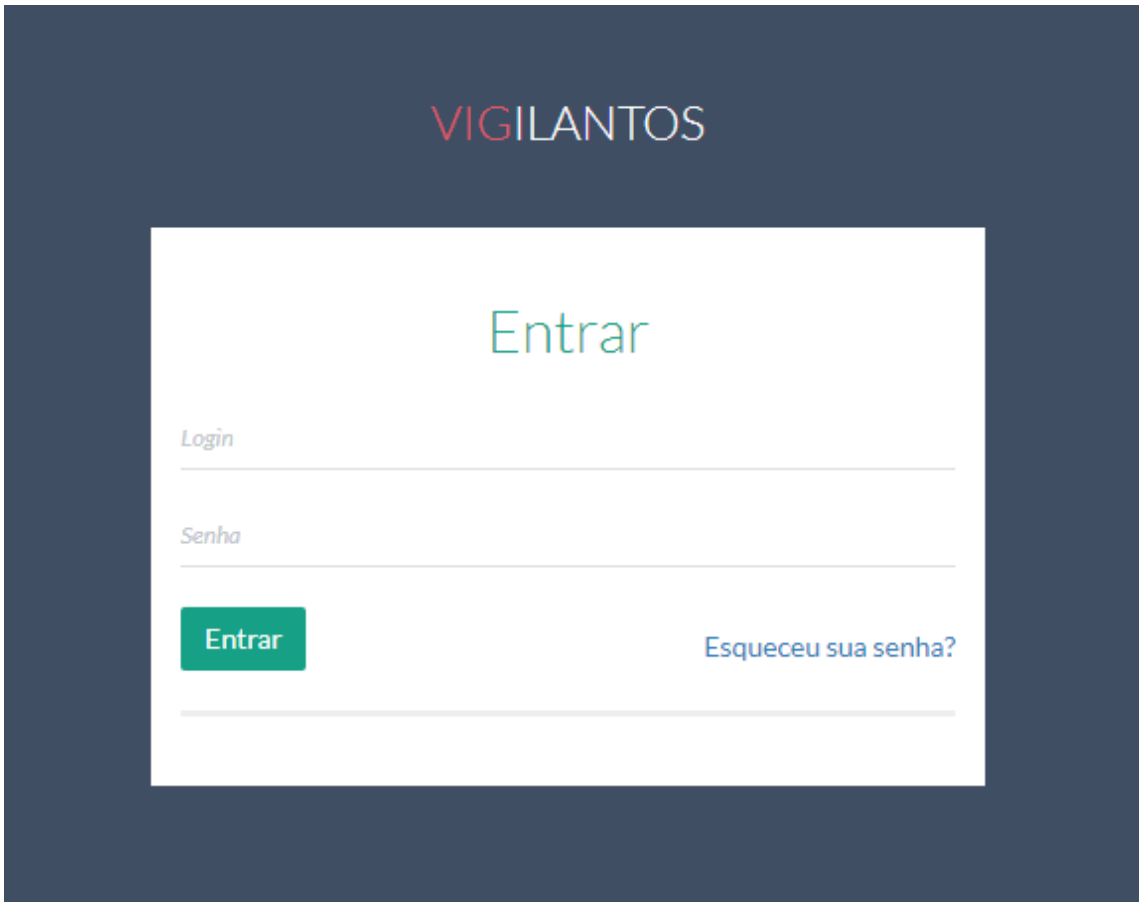

## $\overline{\phantom{a}}$

# Primeiros Passos

#### Conceitos Básicos

No Vigilantos, a navegação entre os módulos é feita através de um menu lateral esquerdo, e as configurações na parte superior, conforme a figura abaixo:

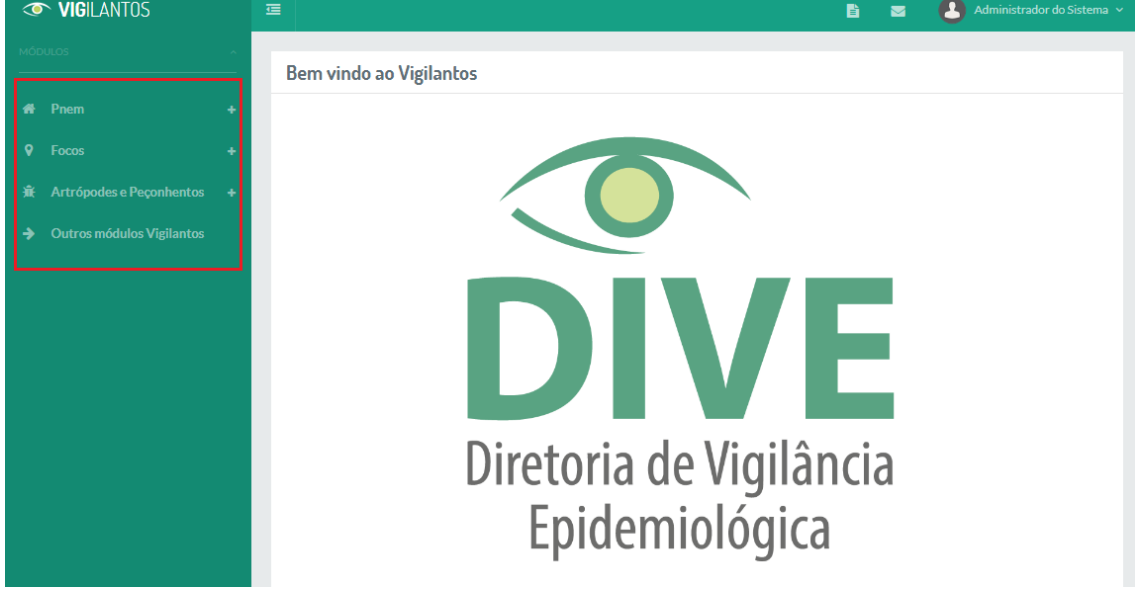

Descrição rápida dos itens de menu:

**Módulos:** Visualiza as *funcionalidades dos módulos;*

**Nome do usuário:** Possui opções como *sair do sistema*;

**Ícone mensagem:** *envio de mensagem ao suporte do sistema e visualização de suas mensagens*;

# 3

### Módulo Supervisão

#### Opções de Navegação

As funcionalidades do módulo são divididas em 9 itens: Rotina, Supervisão, Assessoria, Reconhecimento Geográfico, Plano de contingência, Recursos Humanos, Recursos financeiros e dentro da aba Relatórios o Gersa Sintético e Diretoria.

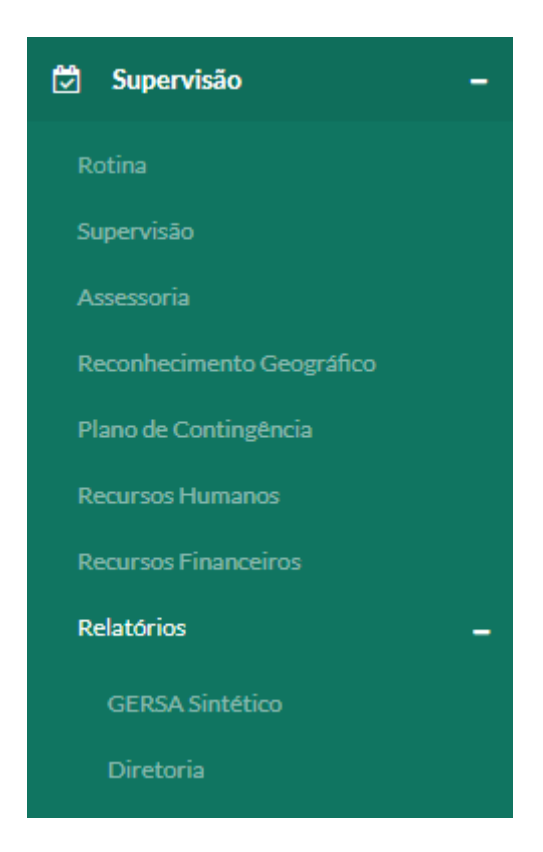

#### 3.1 Rotina

O submódulo pode ser acessado clicando no ícone "Supervisão" e selecionando o primeiro item da lista conforme imagem

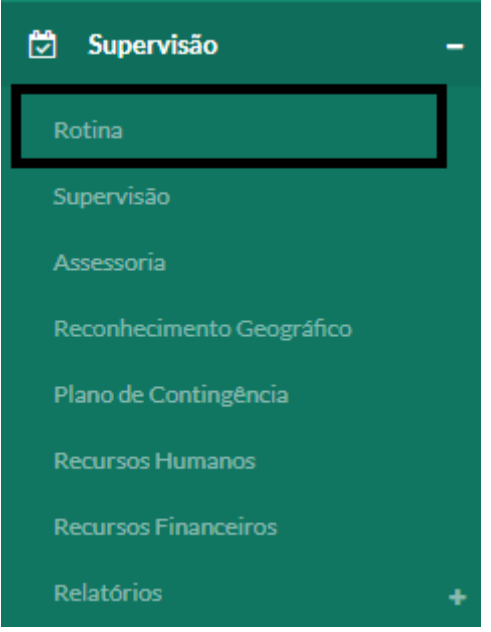

O item Rotina permite cadastrar e filtrar por cadastros com devendo conter a GERSA, seu município e o supervisor da região.

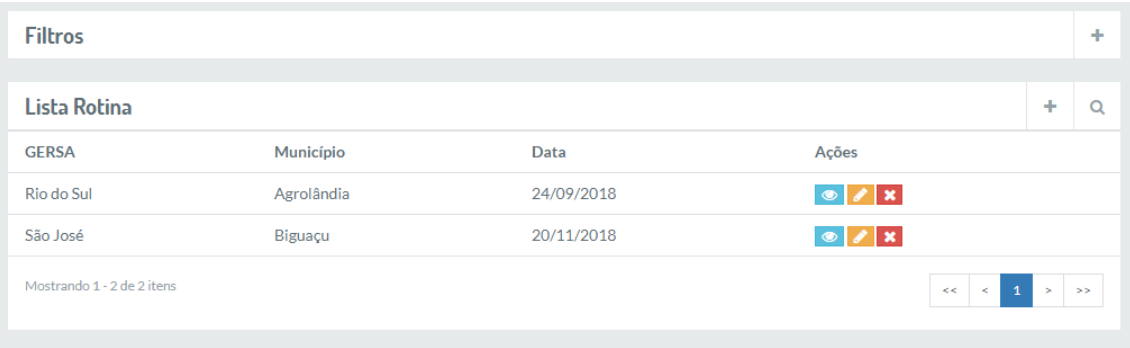

A imagem a seguir demonstra a opção de filtro do submódulo, que quando for preenchido, deve-se clicar no símbolo de lupa no canto inferior direito para realizar a filtragem pela lista.

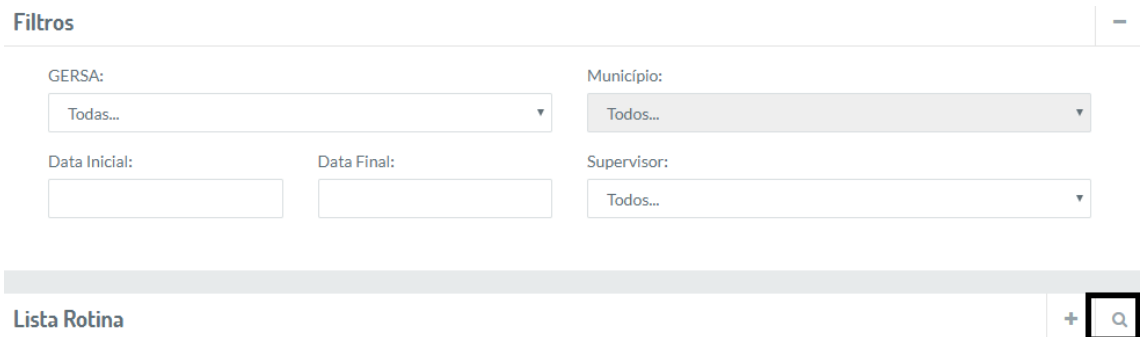

Lista Rotina

A imagem abaixo demonstra os campos para cadastro de rotina, que para salvar deve-se clicar no botão do canto inferior direito.

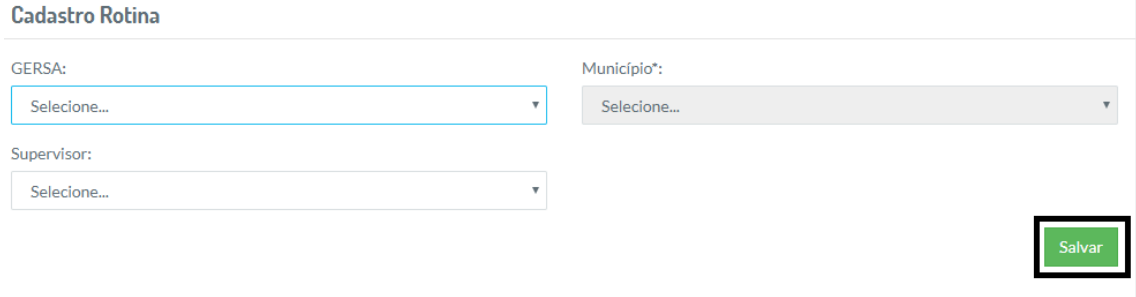

Também existe a opção de visualizar as rotinas, editar e excluir as mesmas

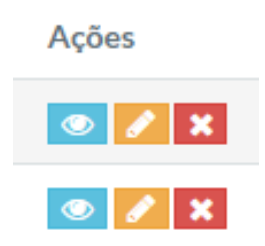

#### 3.2 Supervisão

O submódulo pode ser acessado clicando no ícone "supervisão" e selecionando o primeiro segundo da lista conforme imagem:

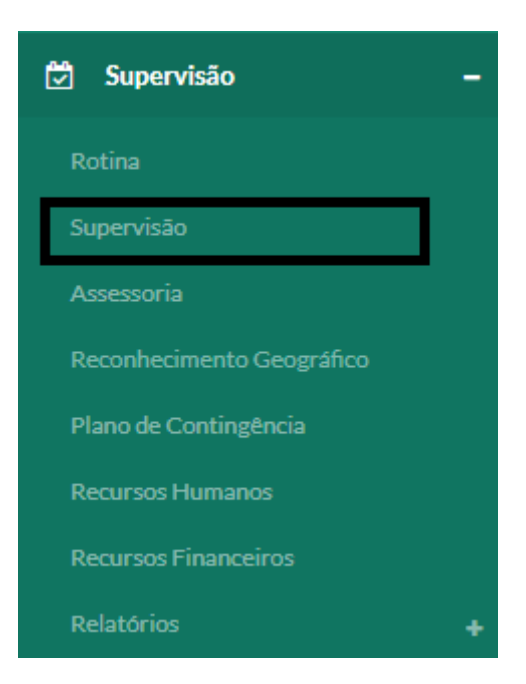

Nesse módulo podem ser verificados as supervisões realizadas, como a data da mesma, o município, o supervisor responsável, a ação realizada durante a supervisão e a situação em que se encontra. Também existe o '"nº de supervisão" que indica nesta na lista:

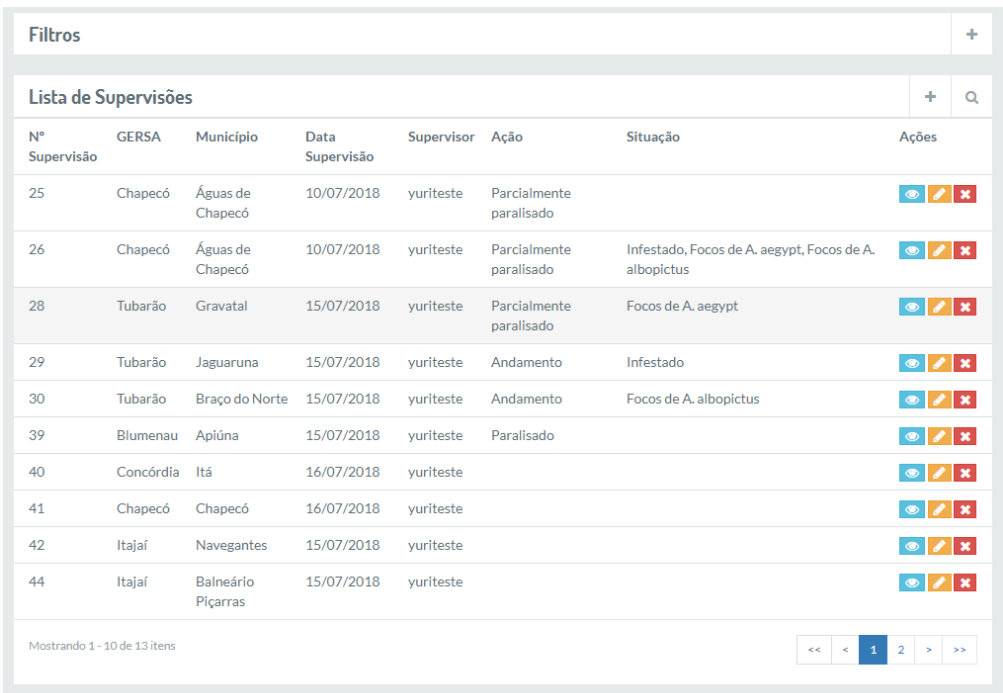

Para filtrar a supervisão desejada, basta preencher os campos como GERSA, município, número, data inicial e final, ações em campo, situação e opções de seleção para situação. Estes campos podem ser preenchidos de acordo com sua necessidade, não sendo todos obrigatórios. Para pesquisar basta clicar no ícone destacado na imagem a seguir:

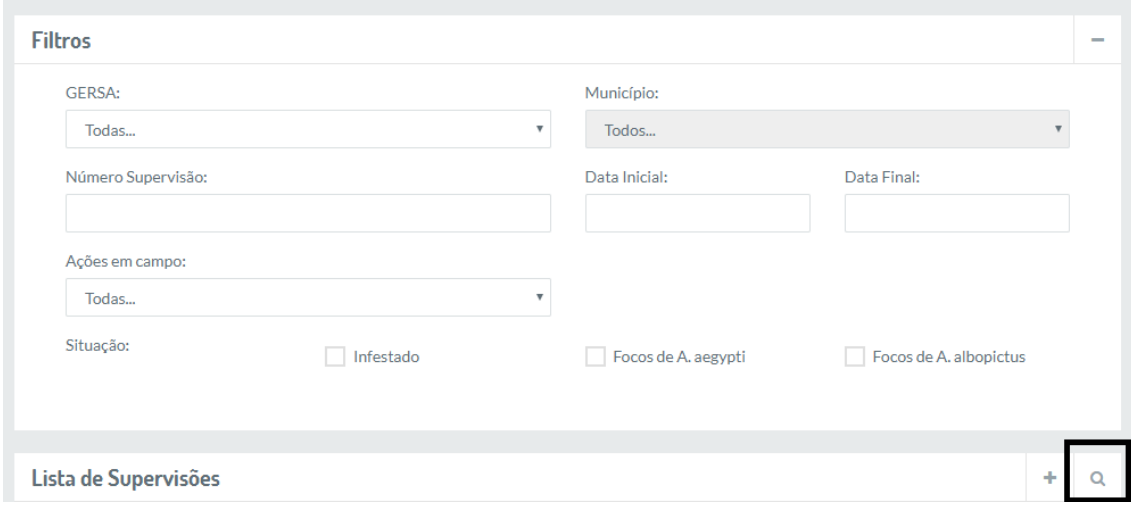

A tela de cadastro de supervisão será demonstrada em cinco partes. A primeira é topo da mesma possui informações como GERSA, município, ações em campo situação e supervisor. O botão salvar deverá ser clicado após ser concluída as informações a seguir.

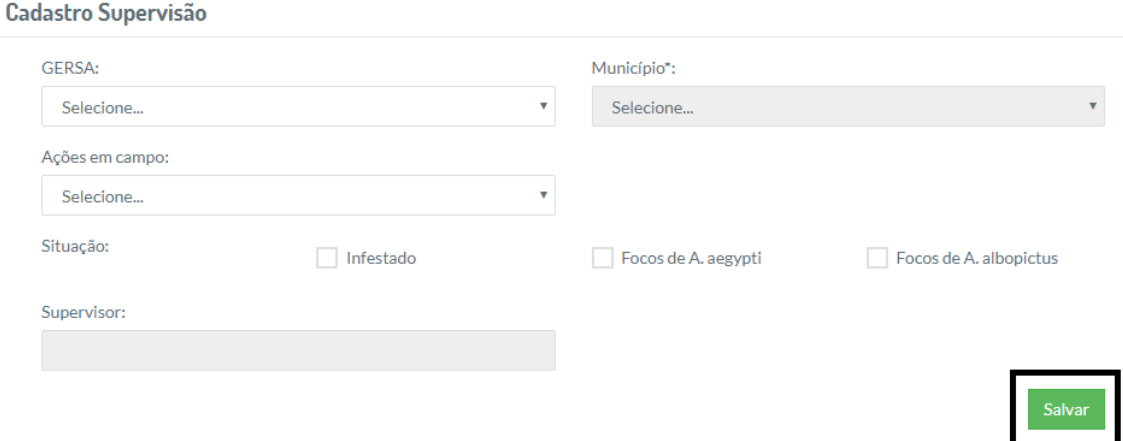

Rolando a página para baixo é possível ver um menu com quatro opções: Vigilância, Controle, Campo, Obs. De Providencias, sendo que cada uma possui sua própria tela. Será iniciado por Vigilância:

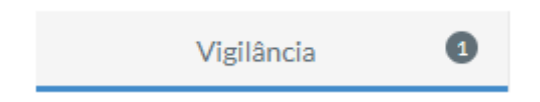

Em vigilância informações como total de armadilhas instaladas, total de armadilhas Vigilantos, se a rede de armadilhas foi distribuída corretamente e o campo para descrever caso for inadequado

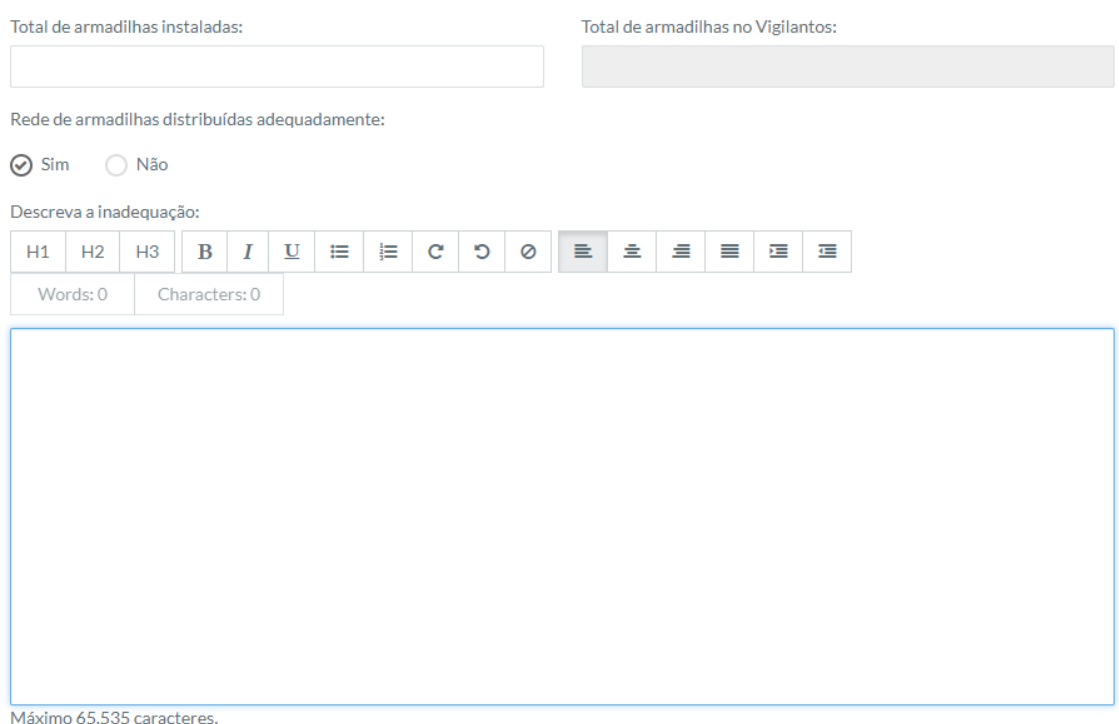

Mais abaixo na página, possuem os campos total de PEs existentes, total de PEs no Vigilantos, total de PEs inadequadas e quantidade de estabelecimentos inadequados cadastrados no FORMSUS. Também há opções de se ocorreu ação da VISA e campo para descrever observação.

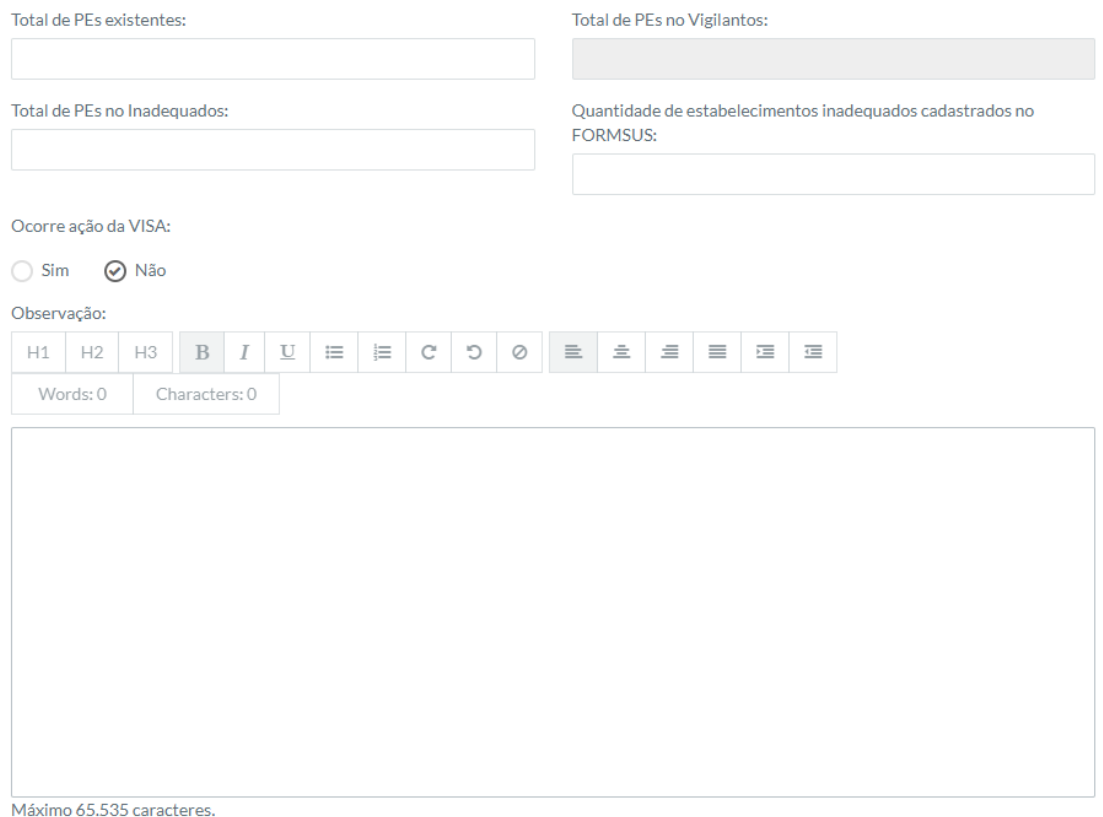

Terminando de preencher os campos de vigilância, é possível preencher os de controle

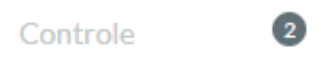

Os primeiros campos para preenchimento do controle são a quantidade de DFs, e em delimitação do foco a opção de nos focos relatados, se houve DF em tempo inoportuno, e as observações.

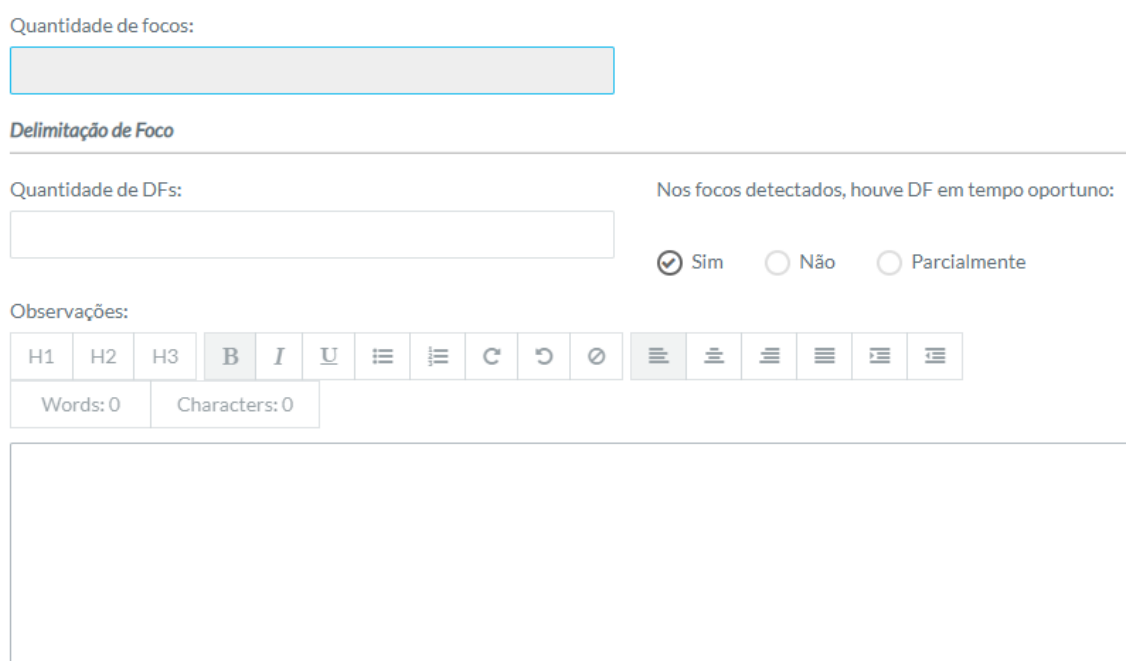

Seguido por total de imóveis na área de DF, total de imóveis trabalhados, se houve recuperação dos imóveis pendentes, total de imóveis trabalhados e quantidade de pendências.

Em levantamento de índice e tratamento têm os campos total de imóveis em área de LI+T, total de imóveis trabalhados no LI+T, número de pendencias e se houve recuperação destes imóveis pendentes. Abaixo é sobre observações:

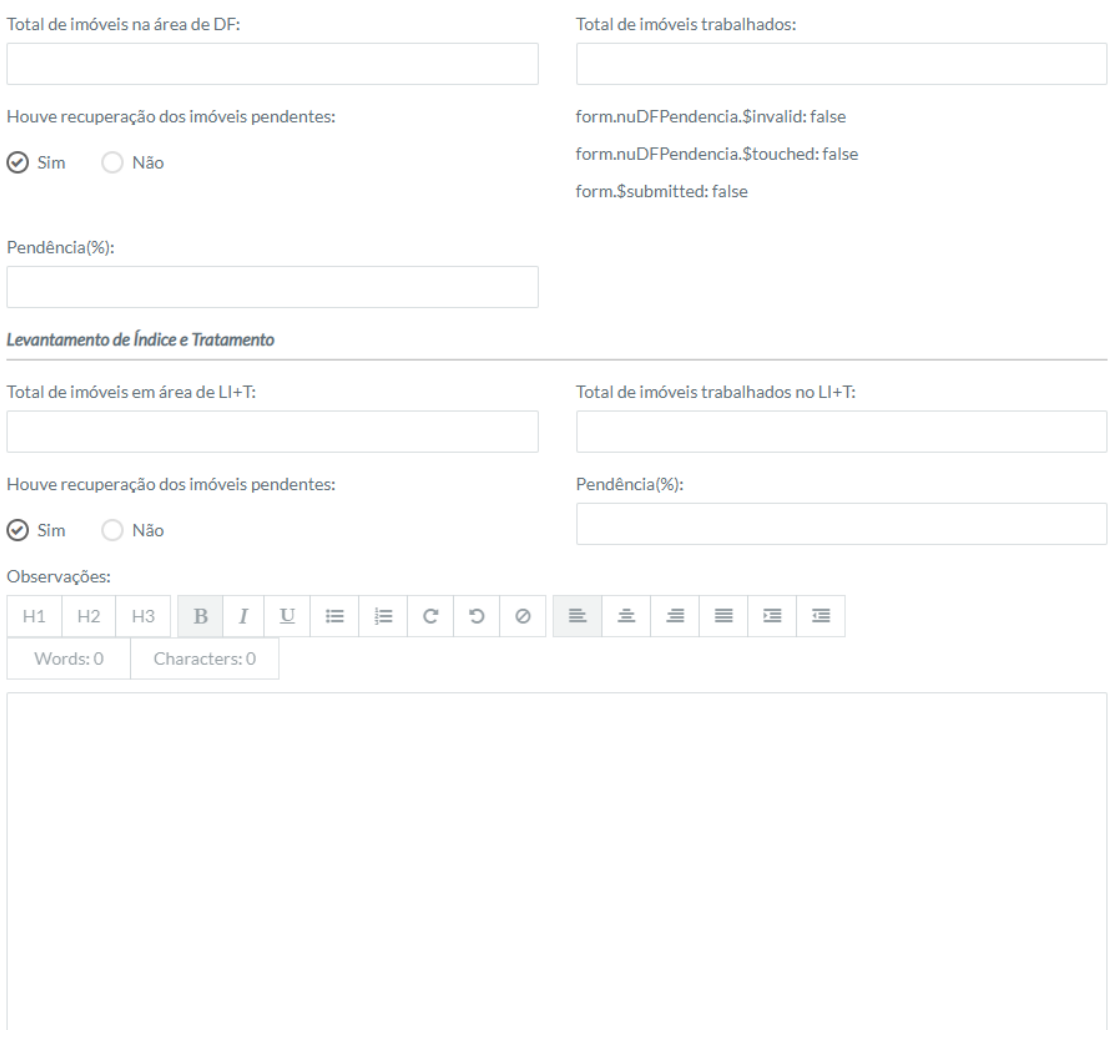

Em seguida existe o item de tratamento, ainda dentro de controle, no qual tem a opção de selecionar se os ciclos de T estão em dia, o total de imóveis em área T, imóveis trabalhados no T, se houve recuperação dos imóveis pendentes e quantidade de pendencias (caso tenha). Também é possível descrever observações desejadas.

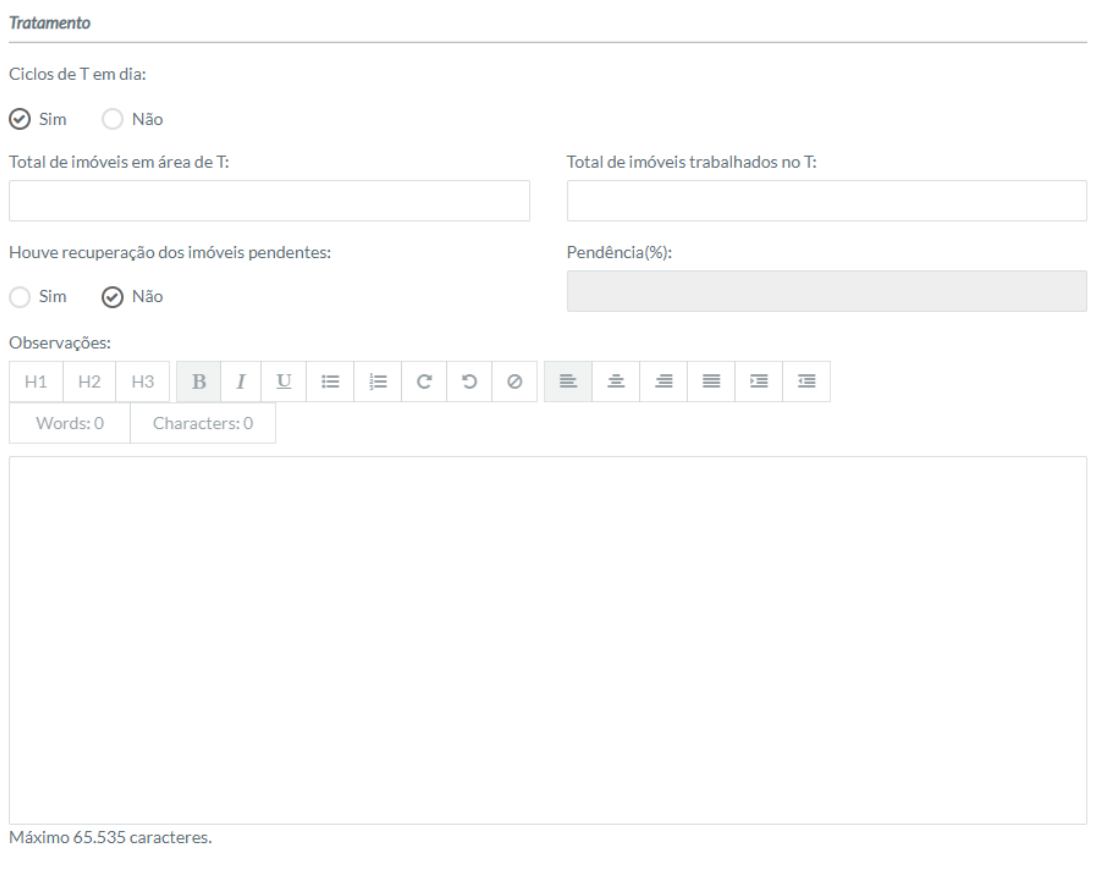

.<br>Canan nunaaltaa da dammua, fabea da abilaunmunun a silva vieun. Llouve quenoite de casos des decresses

No fim da página há os campos: casos suspeitos de dengue, febre de Chickungunya e Zika vírus, se houve suspeita de casos das doenças, se foi realizado BT ou PVE, observações dos mesmos e por fim, se existem PEs positivos e quais ações foram realizadas nestes locais.

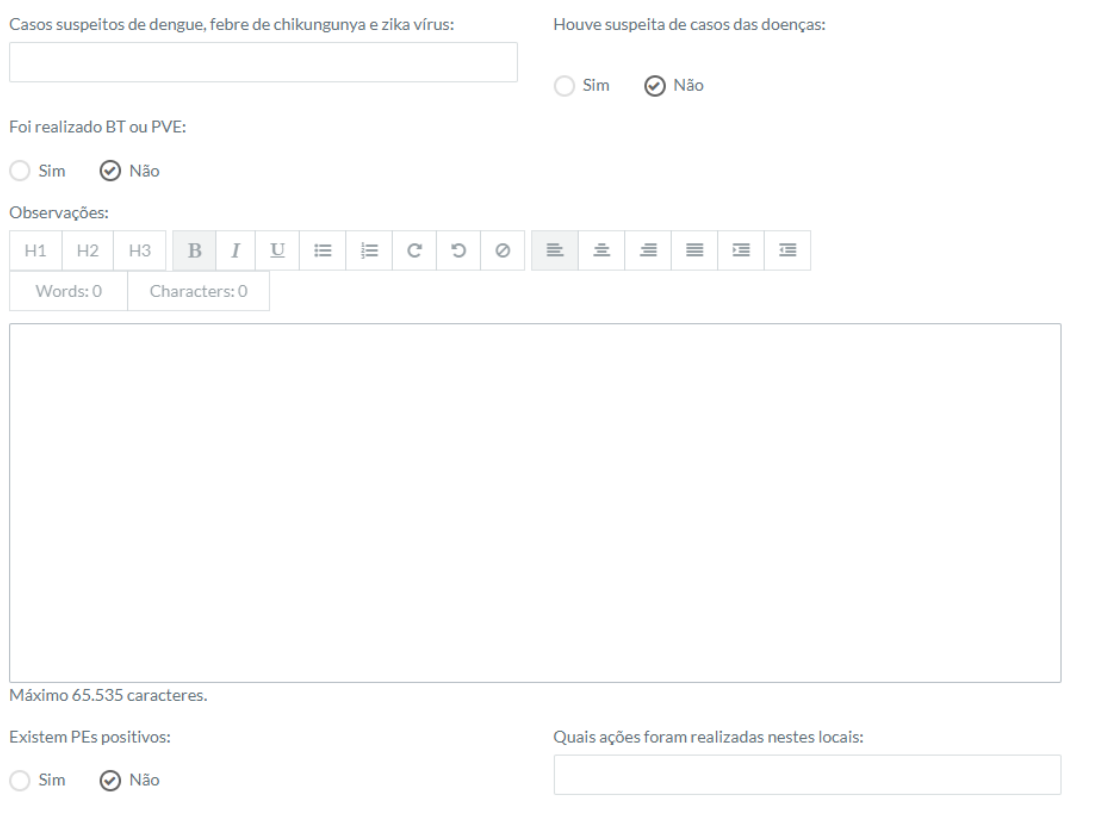

Preenchido os campos necessários e/ou obrigatórios do controle, pode-se prosseguir para o item campo, da supervisão.

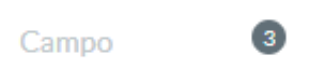

Nele a seção armadilhas tem campos como armadilhas inspecionadas, se haviam armadilhas inadequadas, se sim quantas e as observações.

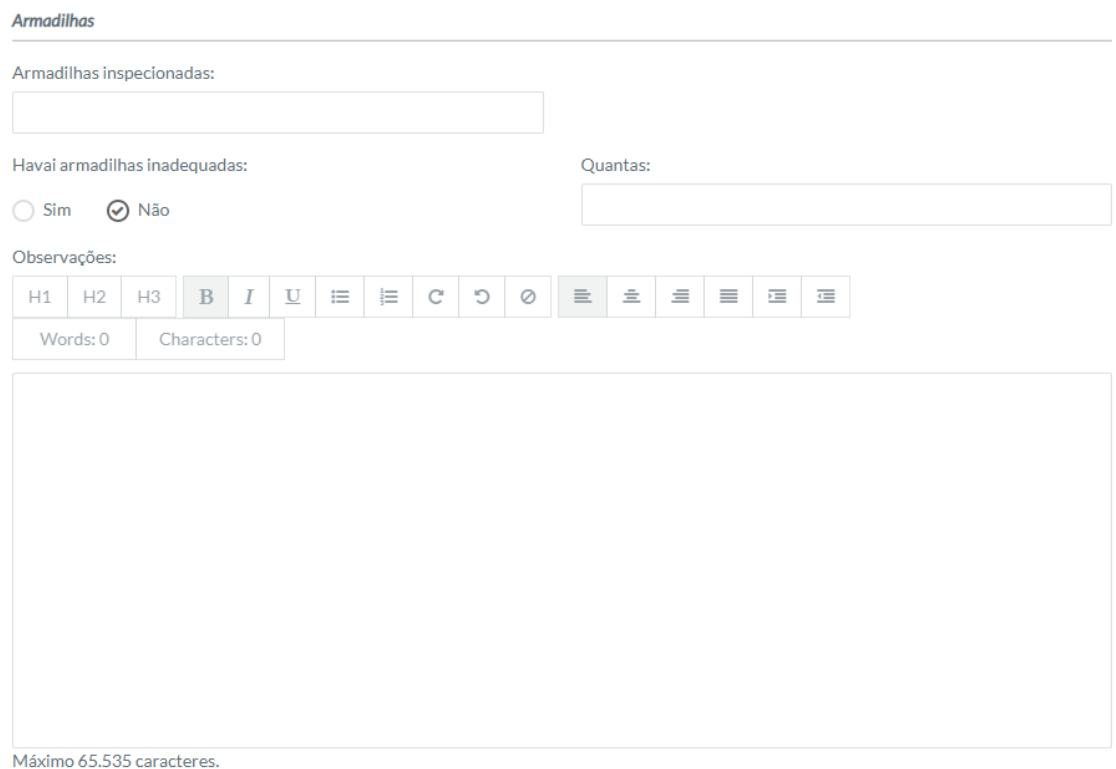

Na seção pontos estratégicos tem-se os campos: pontos estratégicos inspecionados, opção de se tem pontos estratégicos inadequados, se sim quantas. A seção visita aos imóveis tem a opção de se as visitas em imóveis foram realizadas adequadamente, com a opção de sim ou não e o campo observações para ser preenchido de forma adequada ao caso.

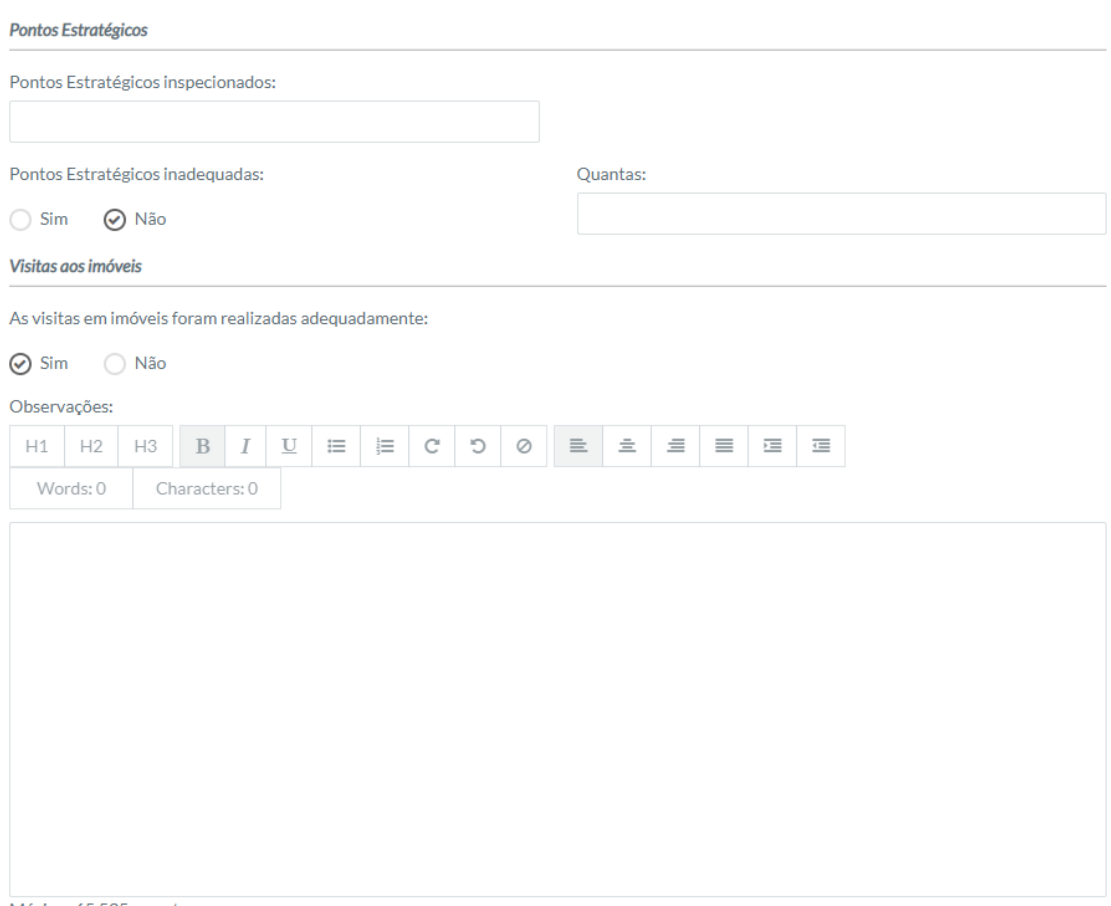

Máximo 65.535 caracteres.

Encerrado o tópico campo, pode-se prosseguir para o último tópico do submódulo supervisão, a observação de providências:

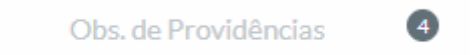

Nela tem a opção de selecionar se foi possível conversar com o secretário (a) de saúde sobre o assunto e a descrição de observações ou dificuldades existentes, também providencias.

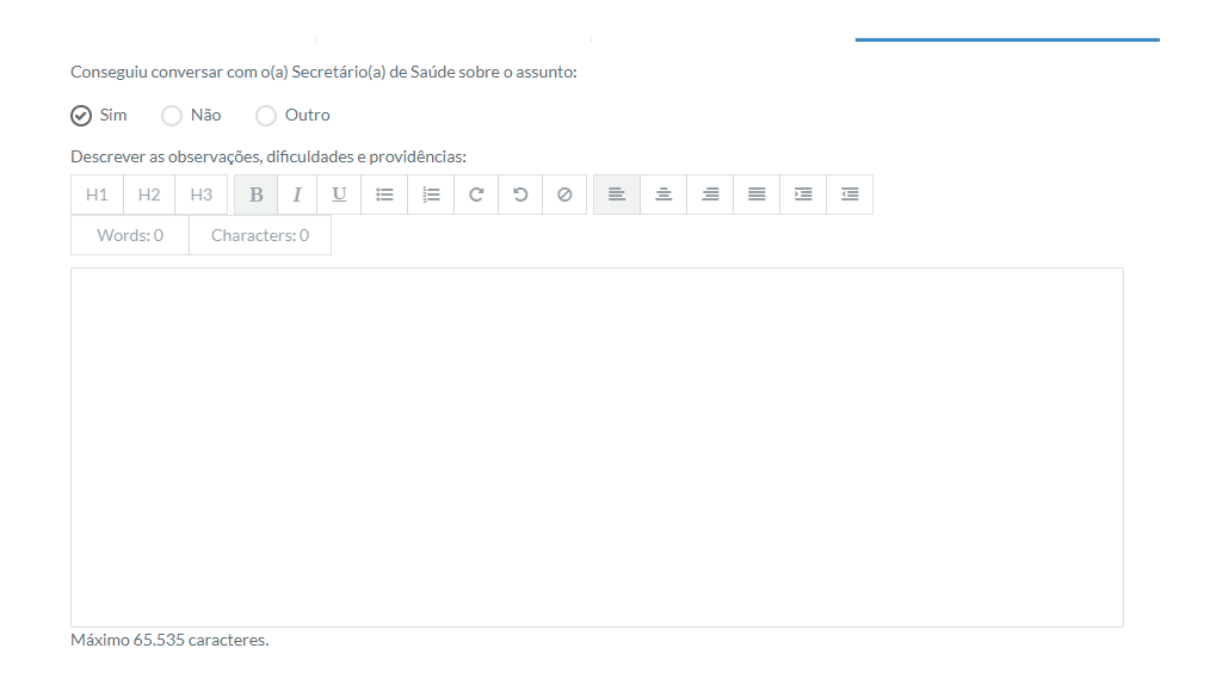

Para salvar deve-se clicar no ícone "salvar" destacado, como demonstra a página 10.

#### 3.3 Assessoria

O submódulo pode ser acessado clicando no ícone "supervisão" e selecionando o primeiro terceiro da lista conforme imagem:

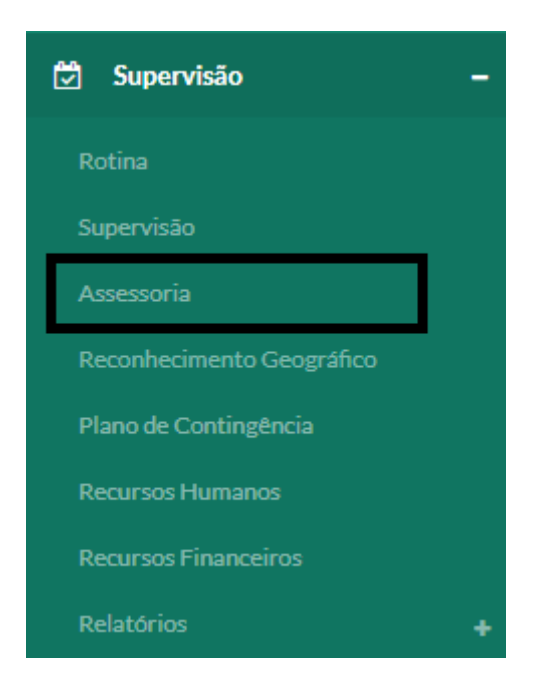

A imagem a seguir demonstra os campos para cadastro de rotina, que para salvar deve-se clicar no botão do canto inferior direito. Neste módulo podem ser cadastradas assessorias e também a filtragem do mesmo em meio a lista. Na área de cadastro é necessário informar a GERSA, o município, a data que foi realizada a assessoria e a categoria em que esta se enquadra. Também é possível no campo texto descrever com maiores detalhes a assessoria prestada.

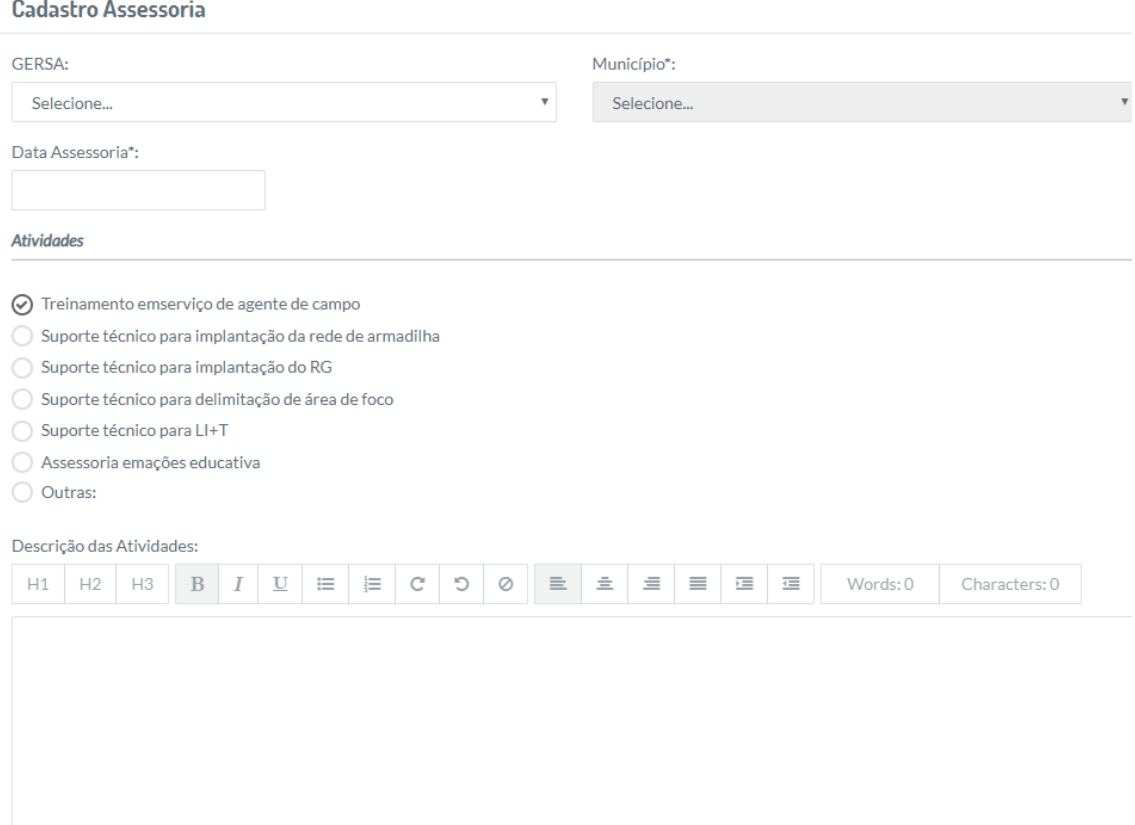

No início dados local e a data, no meio o tipo de assessoria e no fim detalhes da atividade.

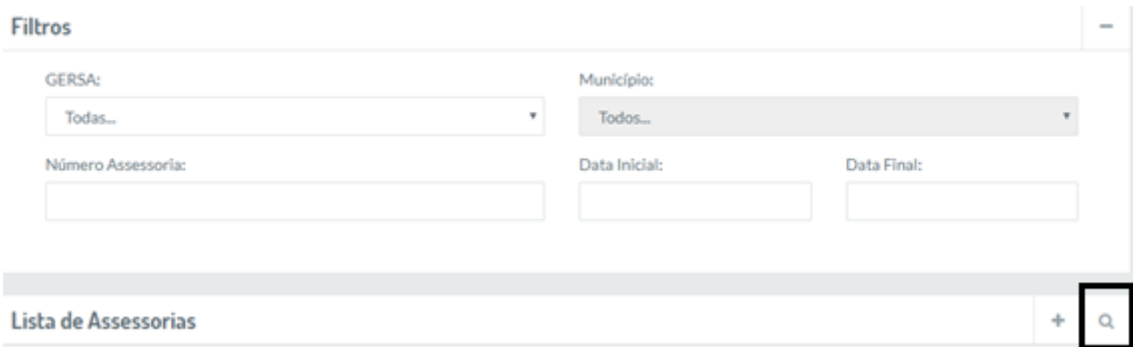

É possível filtrar pela GERSA, município, número da assessoria prestada, a data de início e fim, pela lupa no canto inferior direito da imagem.

Existe também a opção de visualizar as Assessorias, editar e excluir as mesmas

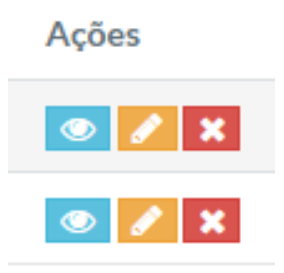

#### 3.4 Reconhecimento Geográfico

O submódulo pode ser acessado clicando no ícone "supervisão" e selecionando o quarto item da lista conforme imagem:

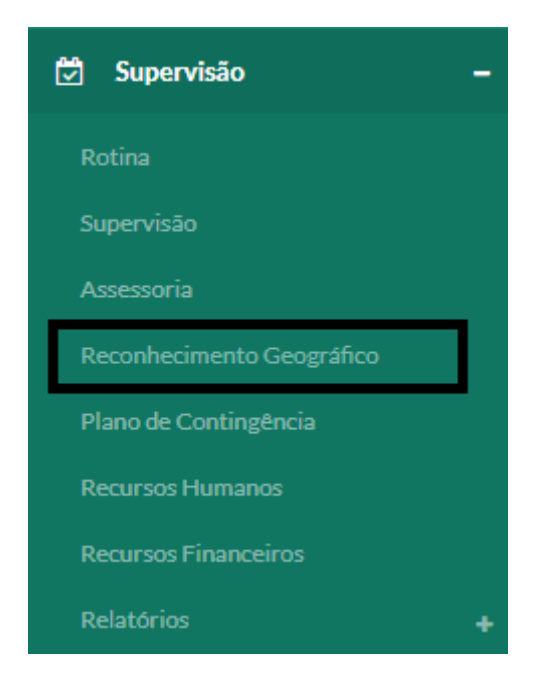

Este módulo lista os reconhecimentos geográficos de regiões, o município pertencente, GERSA e ano. Os dados desse item são advindos do módulo PCD-SC, do Vigilantos versão 3.

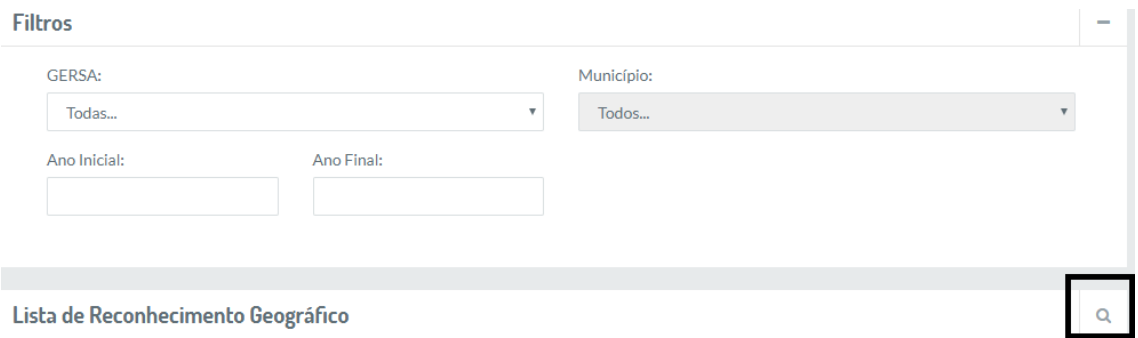

É possível realizar a filtragem pelo seu interesse, apenas preenchendo os campos e clicando na lupa do canto inferior direito para pesquisa.

#### 3.5 Plano de Contingência

O submódulo pode ser acessado clicando no ícone "supervisão" e selecionando o quinto item da lista conforme imagem:

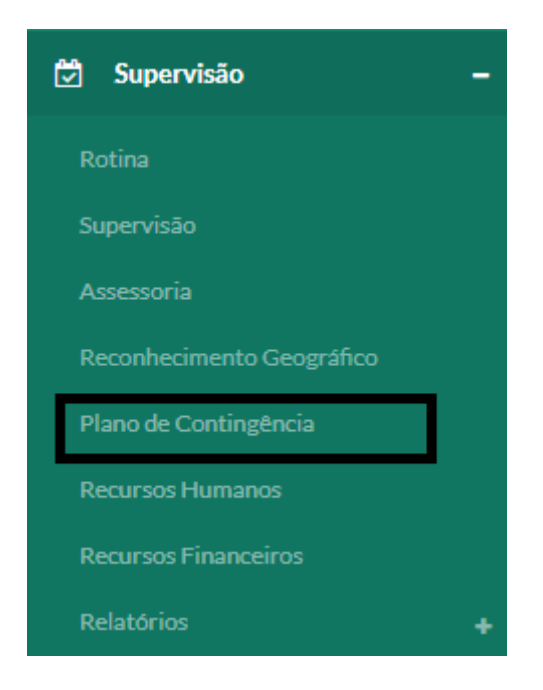

Neste módulo é possível listar os planos de contingencia, edita-los, fazer download, filtra-los e realizar novos cadastros.

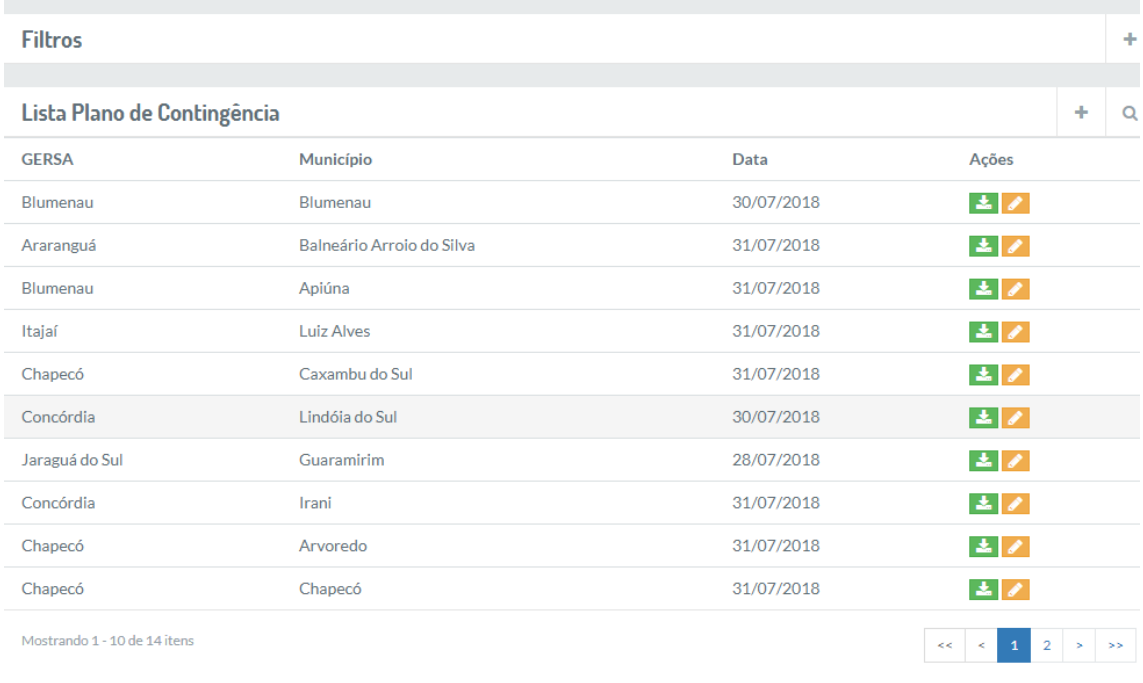

#### Para filtrar os dados desejados basta preencher os campos e clicar na lupa destaca na imagem seguinte:

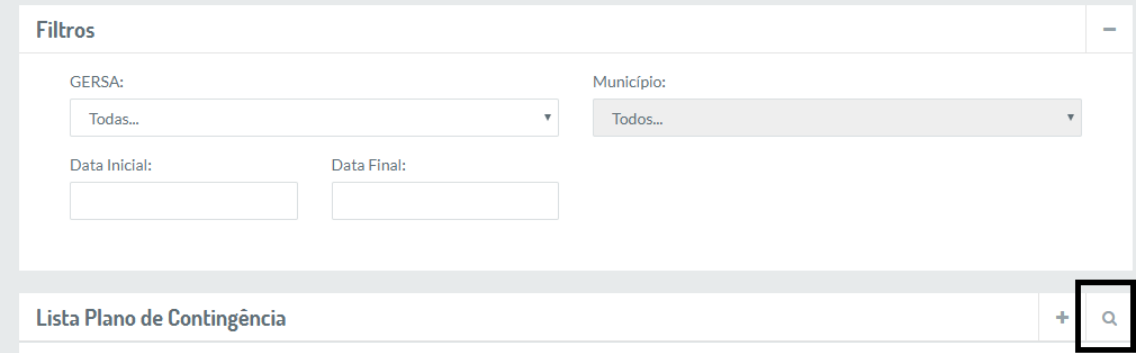

Para cadastrar um novo plano basta preencher a GERSA, município e selecionar o arquivo desejado, Após isto, deve-se somente clicar no botão "salvar", destacado na imagem seguinte:

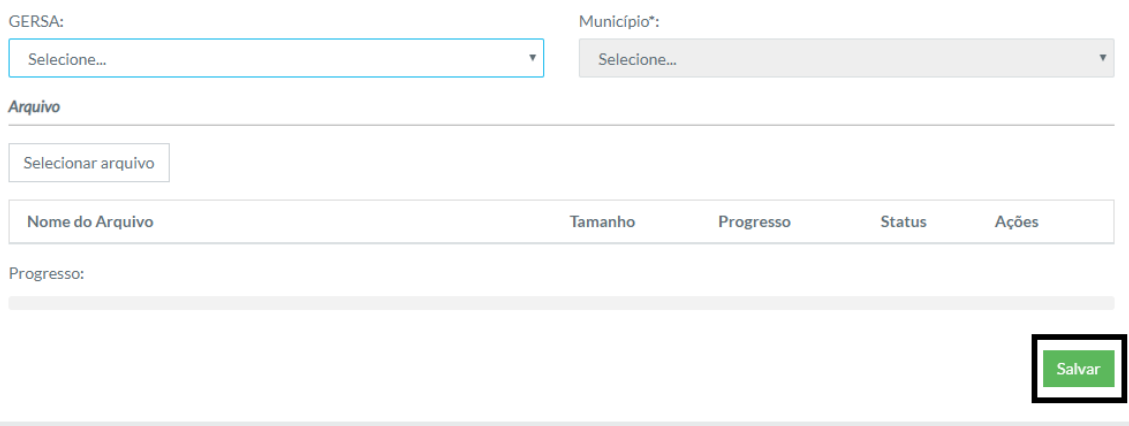

Também há a opção de fazer download do plano e editar:

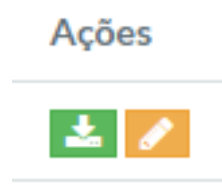

#### 3.6 Recursos Humanos

O submódulo pode ser acessado clicando no ícone "supervisão" e selecionando o sexto item da lista conforme imagem:

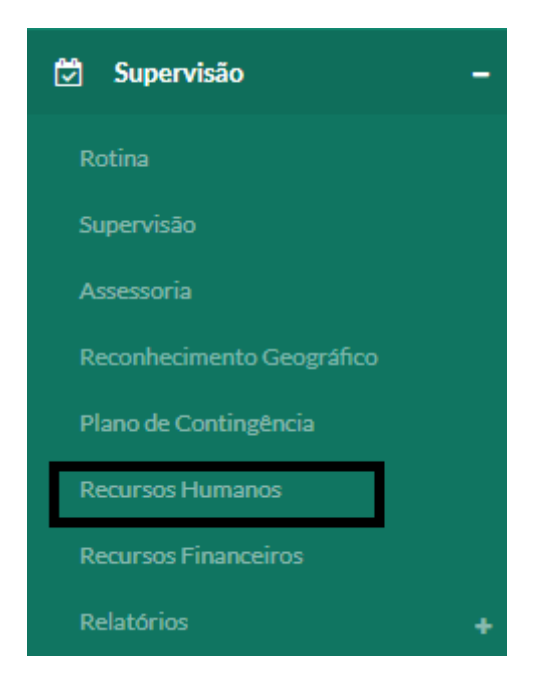

No módulo recursos humanos é possível verificar os recursos cadastrados, visualiza-los, editalos, filtra-los e realizar um novo cadastro.

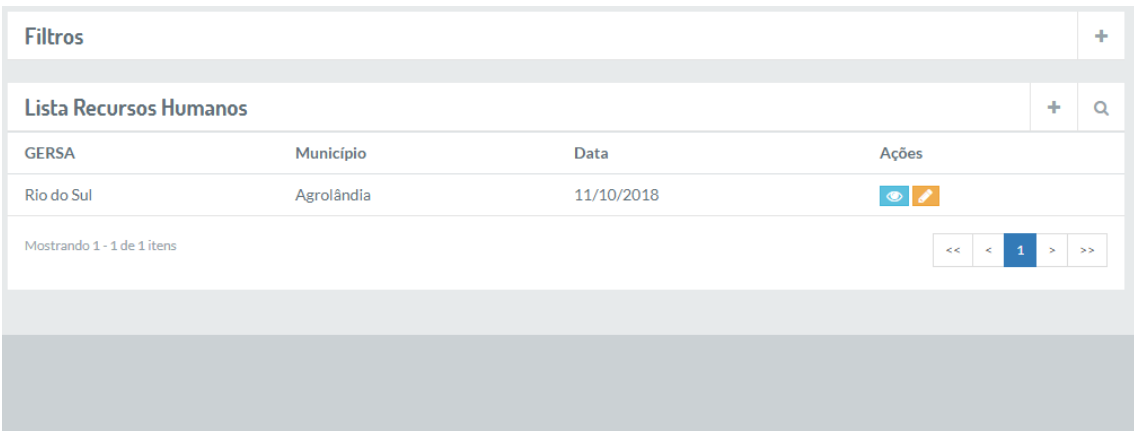

Para filtrar pelo dado almejado basta preencher os campos GERSA, município, data inicial e final e clicar na lupa, conforme destacada na imagem abaixo:

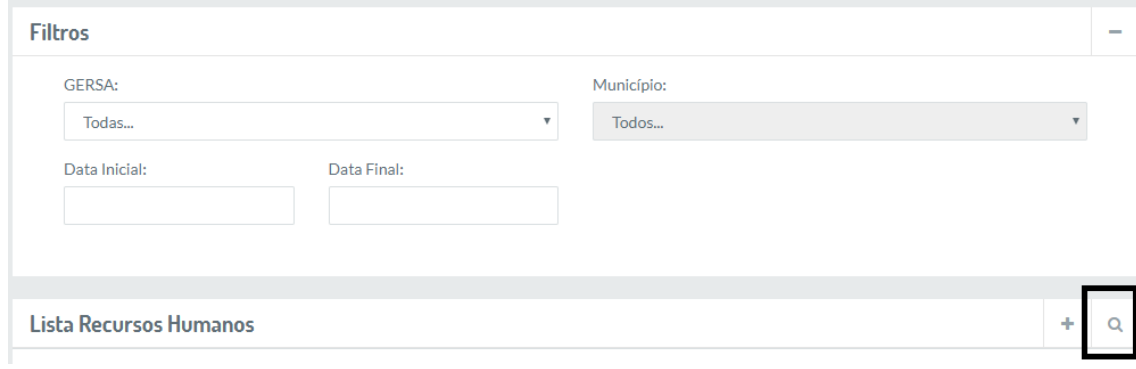

Para realizar um novo cadastro serão descritos em três passos.

Incialmente é necessário preencher dados como GERSA e município e abaixo em "coordenador responsável" tem-se os campos se possui o coordenador, se sim o nome do mesmo, e-mail e telefone. Seguindo a página em "supervisor", tem a opção se se possui um supervisor, a quantidade suficiente para número do ACEs.

**Cadastro Recursos Humanos** 

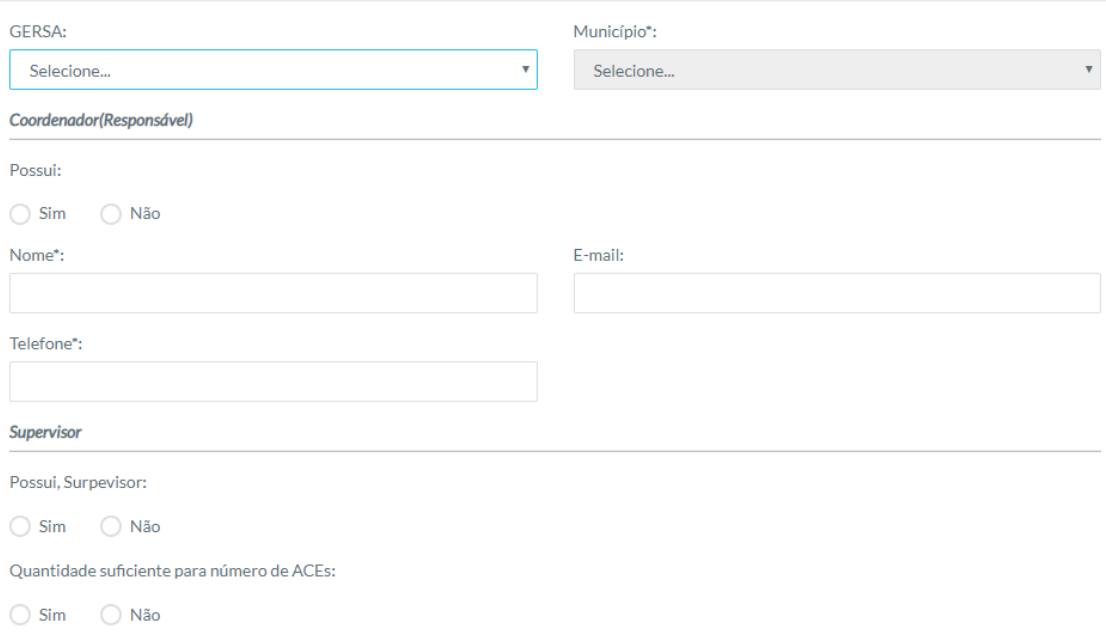

Rolando a página para baixo, tem a seção "agentes de combates a endemias. Esta tem opções de se houve exame de colineseterase de ACEs, campos de ACEs existentes, como exclusivo, no campo, desviado de função, afastados, cadastrados no CNES e não capacitados. Conseguinte a estes campos, existe uma área para descrever as observações, como demonstra a imagem seguinte.

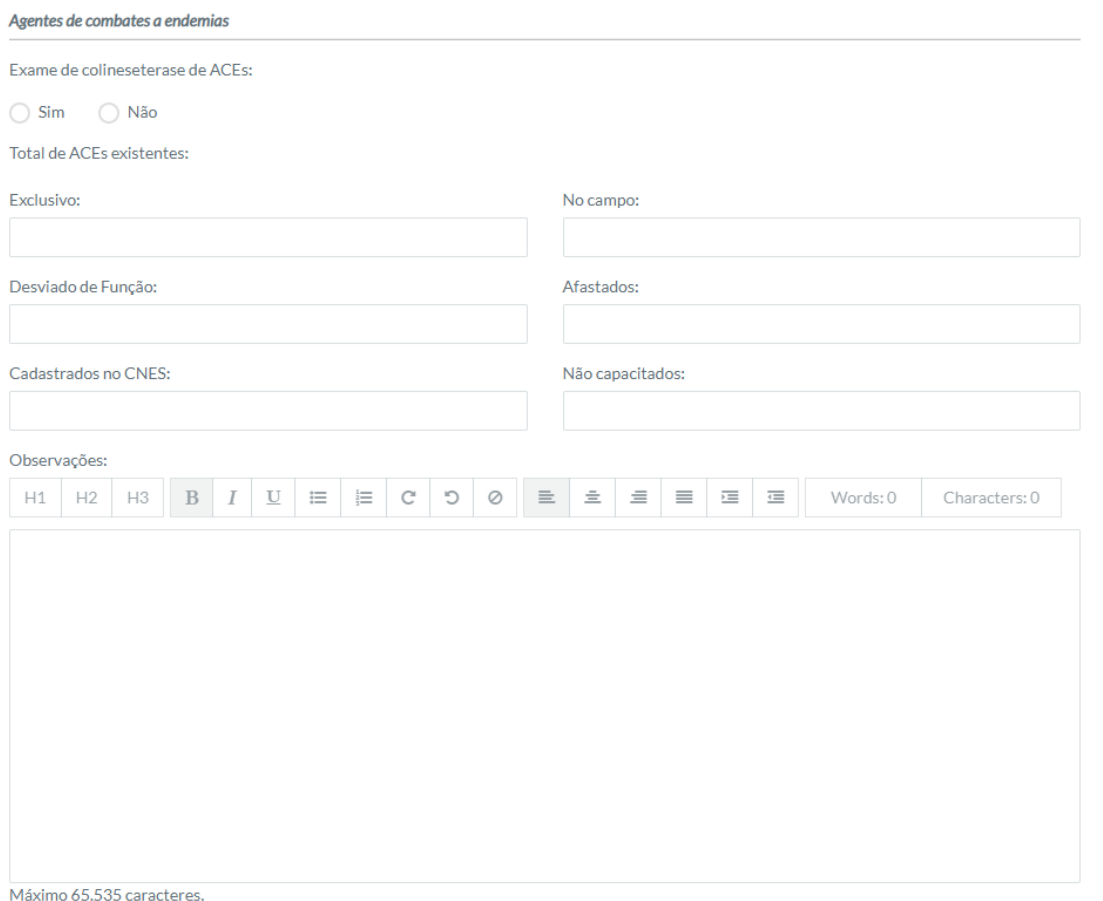

No rodapé da página ainda contém a opção de se a quantidade é suficiente para fazer as atividades conforme a realidade do município.

A seção "PCD" contém os itens horário de trabalho do PCD e telefone do PCD.

Por último, a seção "secretário de saúde" é composto por nome, e-mail, telefone e em qual setor está inserido na estrutura do município.

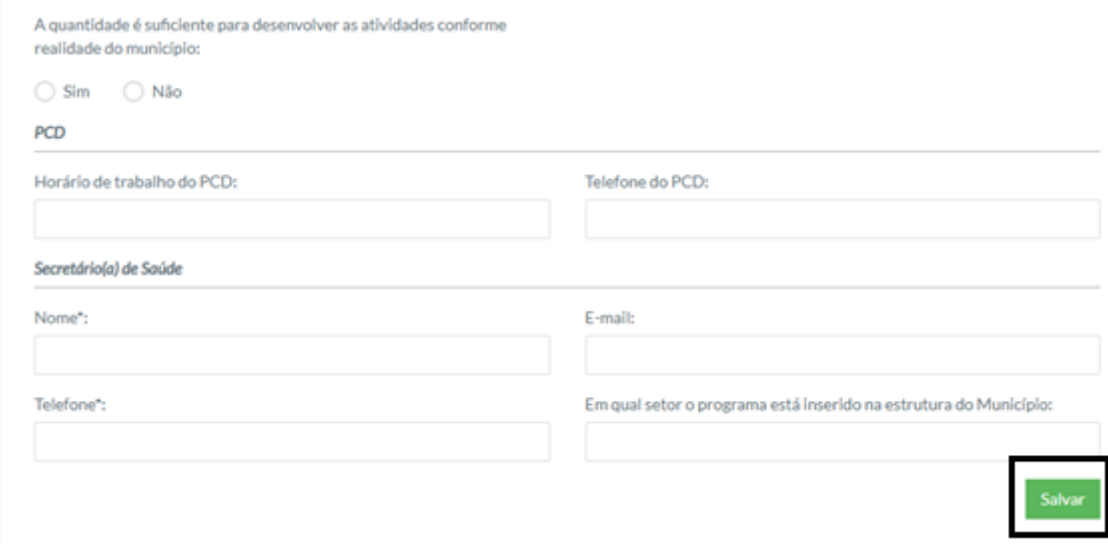

Para salvar estas informações basta clicar no botão salvar destacado na imagem acima. Para os recursos listados tem a opção de visualização e edição.

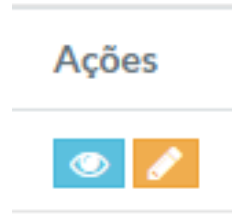

#### 3.7 Recursos Financeiros

O submódulo pode ser acessado clicando no ícone "supervisão" e selecionando o sétimo item da lista conforme imagem:

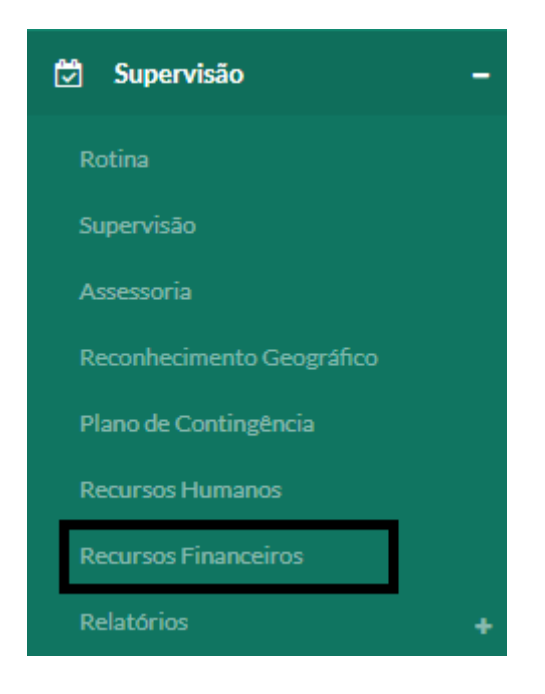

Neste módulo é possível listar os recursos financeiros, edita-los, visualiza-los, filtra-los e realizar um novo cadastramento.

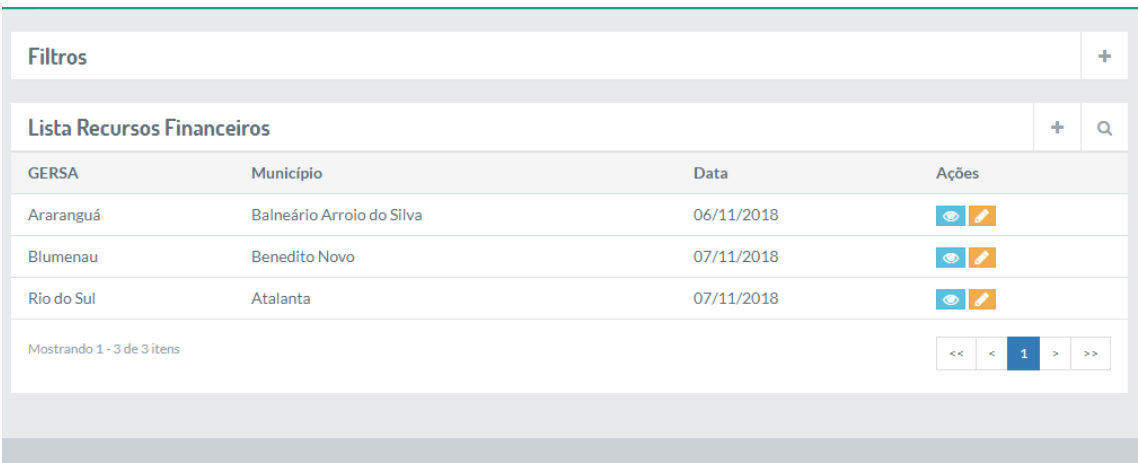

Para filtrar basta preencher os campos GERSA, município, data inicial e final e clicar na lupa no canto inferior direito como demonstra a imagem seguinte.

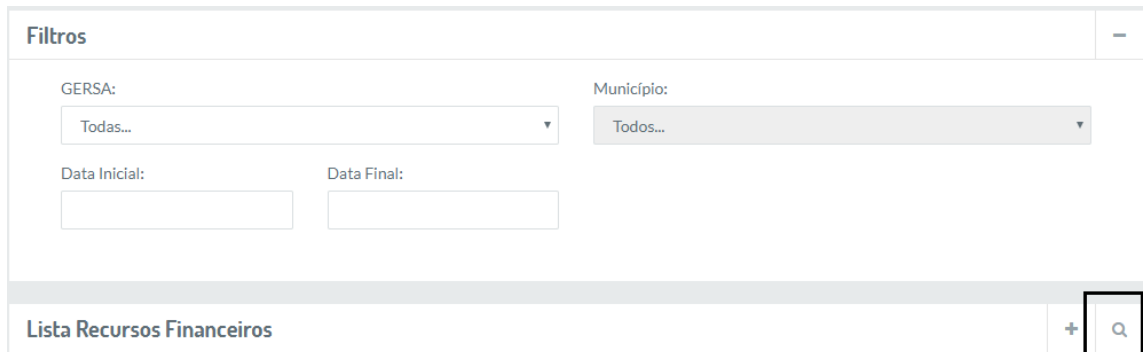

Para realizar um novo cadastro basta, somente, preencher os campos: GERSA, município; na seção "dados financeiros" os totais de recursos repassados, como federais e estaduais, nos últimos 12 meses, as datas dos repasses, se estes estão sendo utilizados pelo PCD e as observações necessárias.

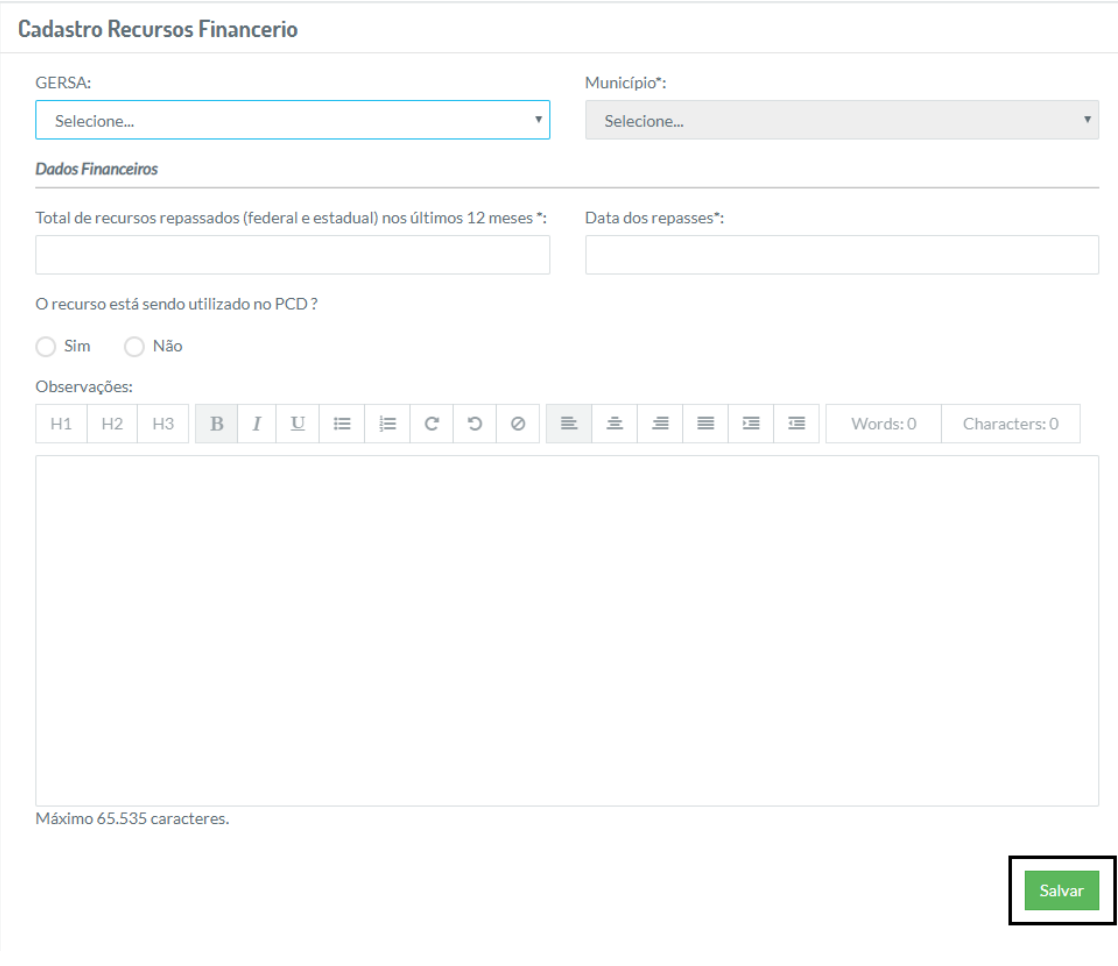

Para salvar esta informação basta clicar no botão verde "salvar", como destacado na imagem acima.

É permitido também visualizar os recursos e editar os mesmos.

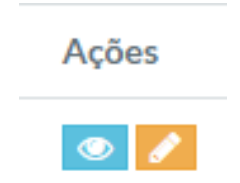

#### 3.8 Relatórios

Este submódulo apresenta os relatórios de algumas funcionalidades do módulo Supervisão.

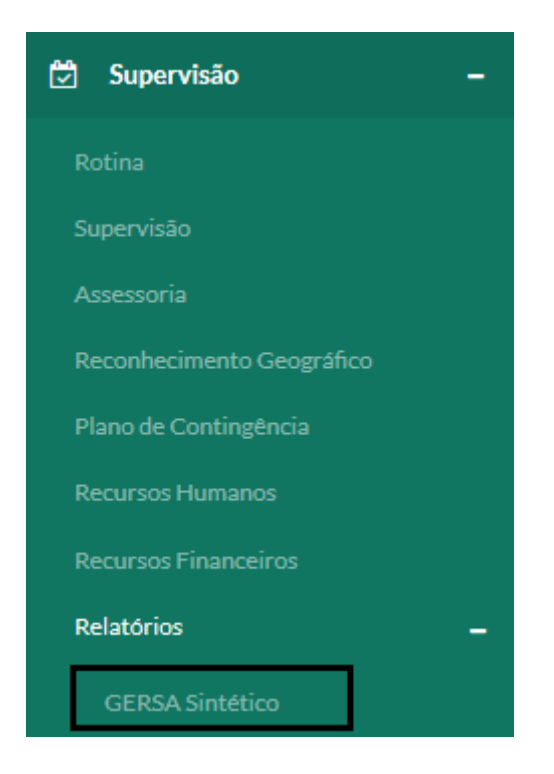

Como no caso do GERSA Sintético.

#### 3.8.1 GERSA Sintético

Neste módulo é possível verificar os registros do GERSA Sintético para cada supervisão, assessoria, município, mês, total, total por bimestre, total por quadrimestre, também filtrar por GERSAS com data de início e fim e, gerar os relatórios com as informações desejadas.

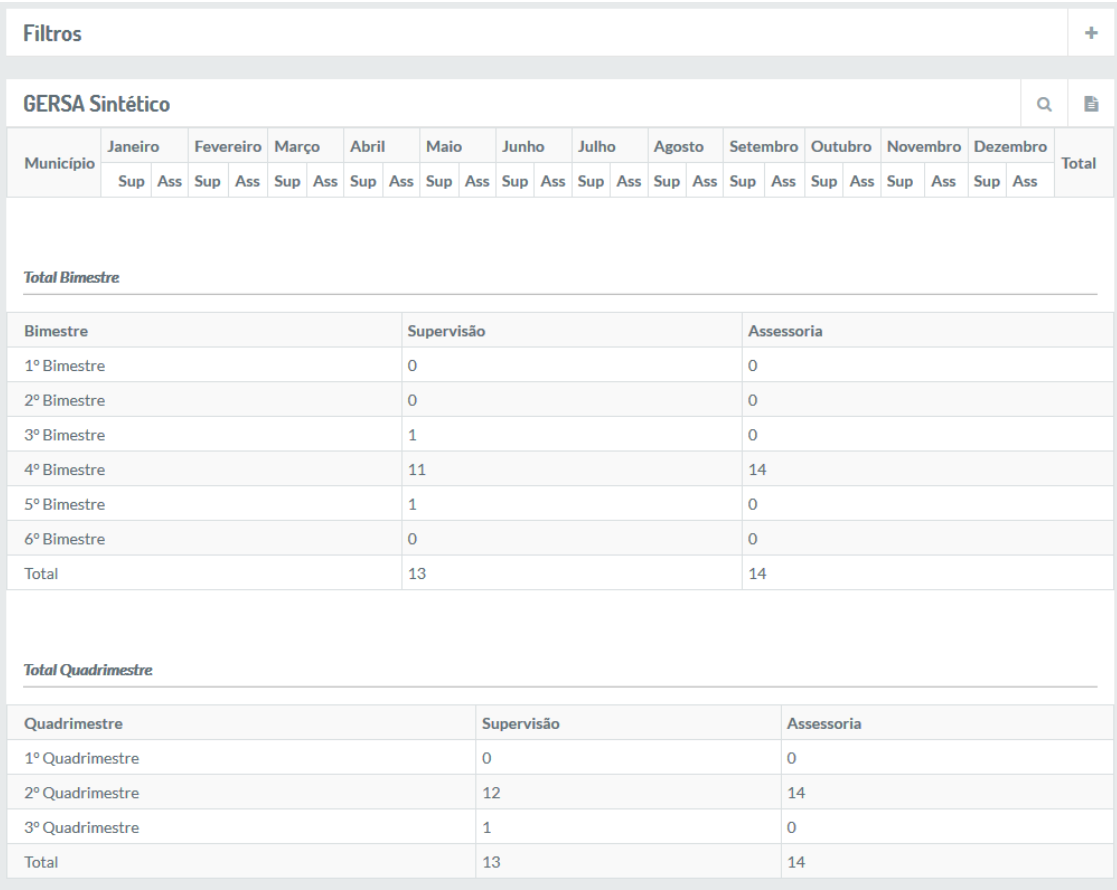

Para realizar a filtragem de informações desejadas basta preencher os campos e clicar no botão destacado na imagem a seguir, representado por uma lupa.

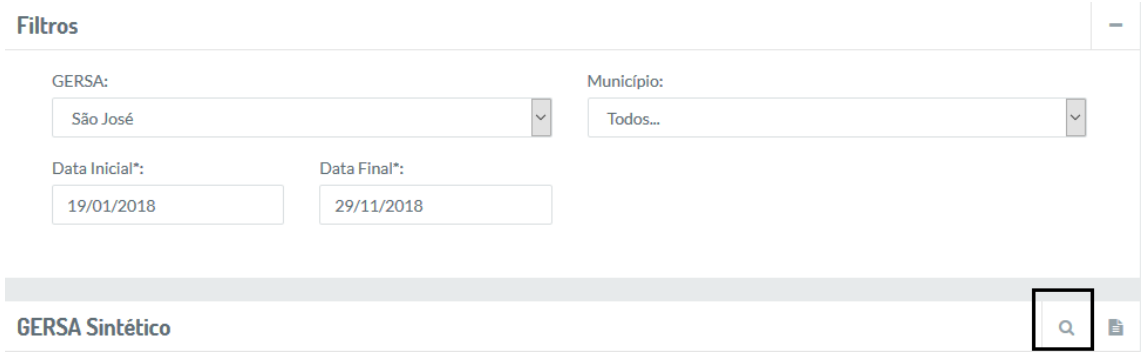

As informações sairão categorizadas por supervisão, assessoria, município, mês, bimestre e quadrimestre.

Após filtrar as informações necessárias, para gerar o relatório destas basta clicar no botão destacado na imagem a seguir, gerando, desta forma, um relatório no formato PDF.

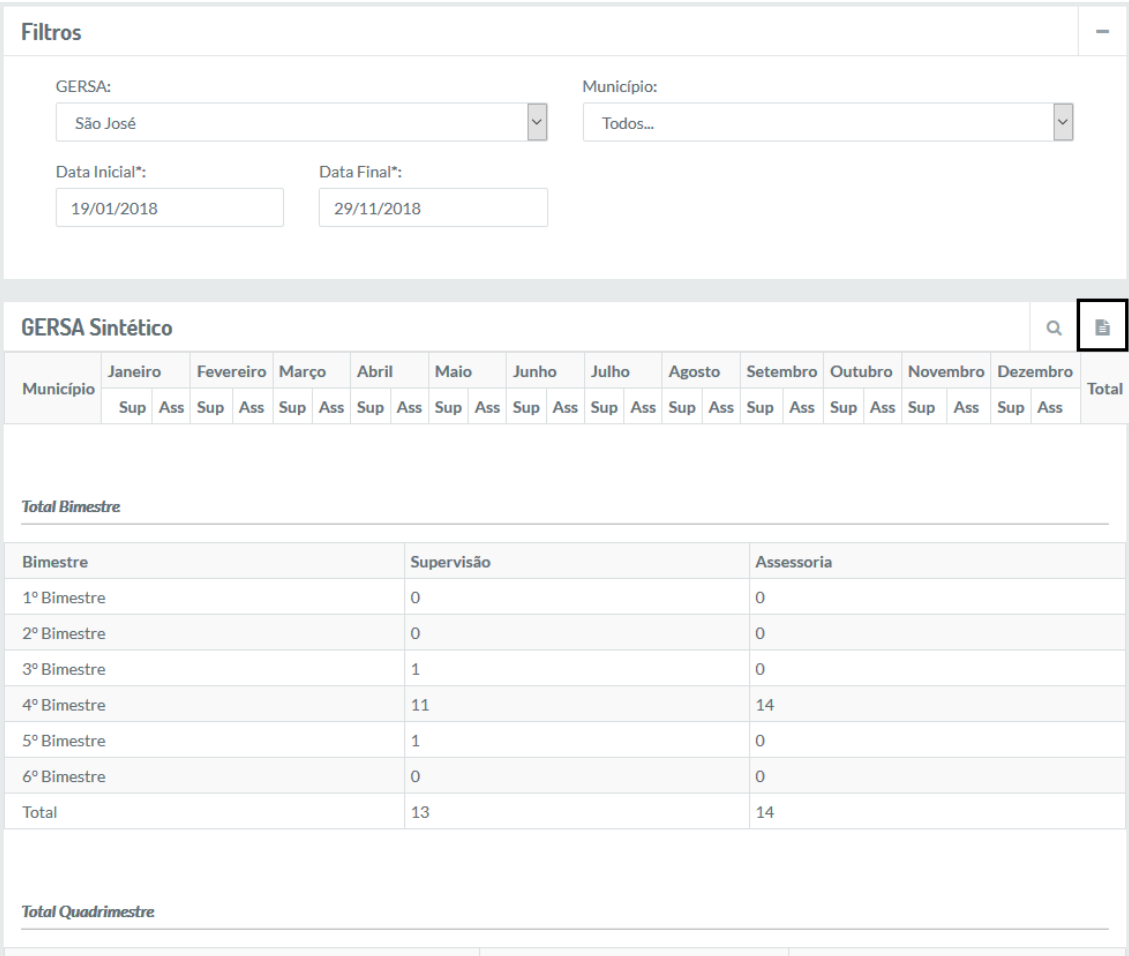